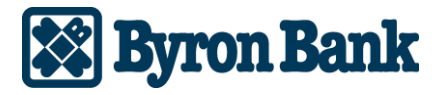

## Quicken Windows Direct Connect and Express Web Connect Users

## *On the 1st Action Date: Friday, September 17, 2021*

1. Back up your Quicken Windows Data File. Go to **File > Backup and Restore > Backup Quicken File**.

- 2. Download the latest Quicken Update. Go to **Help > Check for Updates**.
- 3. Complete a final transaction download. Accept all new transactions into the appropriate registers.

## *On the 2nd Action Date: Monday, September 20, 2021*

1. Deactivate online banking connection for accounts connected to the financial institution that is requesting this change.

- a. Choose **Tools > Account List**.
- b. Click **Edit** on the account to deactivate.
- c. In Account Details, click **Online Services**.
- d. Click **Deactivate**. Follow prompts to confirm deactivation.
- e. Click the **General** tab.
- f. Delete Financial Institution and Account Number information. Click **OK** to close window.

g. Repeat steps for any additional accounts that apply.

## 2. Reconnect the online banking connection for your accounts.

- a. Choose **Tools > Account List**.
- b. Click **Edit** on the account you want to activate.
- c. In Account Details, click **Online Services** and then choose **Set up Now**.
- d. Type your institution's name in the search field and click Next.
- e. Enter your financial institution credentials.
	- Express Web Connect uses the same credentials you use for your institution's online banking login.
	- Direct Connect might require credentials that do not match your online banking credentials. **Important: If your credentials do not work, contact your financial institution.**
- f. Ensure you associate the accounts to the appropriate accounts already listed in Quicken. Select **Link to an existing account** and select the matching accounts in the drop-down menu. **Important: Do NOT choose "Create a new account" unless you intend to add a new account to Quicken.** If you are presented with accounts, you do not want to track in this data file, choose **Ignore – Don't Download into Quicken** or click **Cancel**.
- g. After all accounts have been matched, click **Next** and then **Done**.